#### العمل في برنامج الجداول الإلكترونية 2010 Excel

تعلمت في الصفوف السابقة كيفية التعامل مع منتجات من شركة office كبرنامج معالج النصوص وبرنامج العروض التقديمية، وفي هذه الوحدة ستتعرف على برنامج الجداول الإلكترونية، الذي سيتيح لك إجراء بعض<br>العمليات الحسابية وإنشاء الرسوم البيانية، كما سنتعلم فرز البيانات وفق شرط محدد باستخدامها.<br>فمن الوظائف التي تتيحها برمجية الج

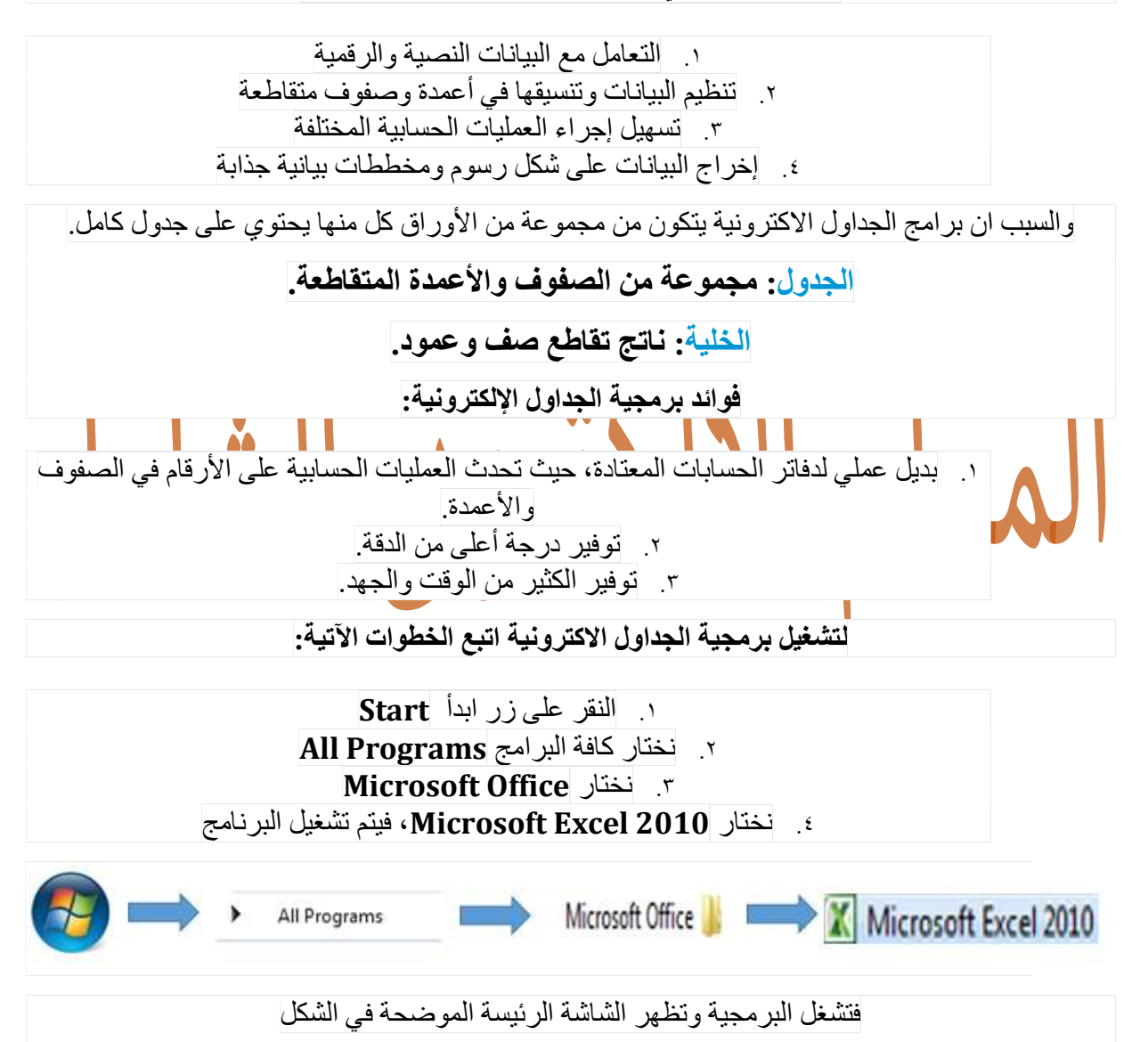

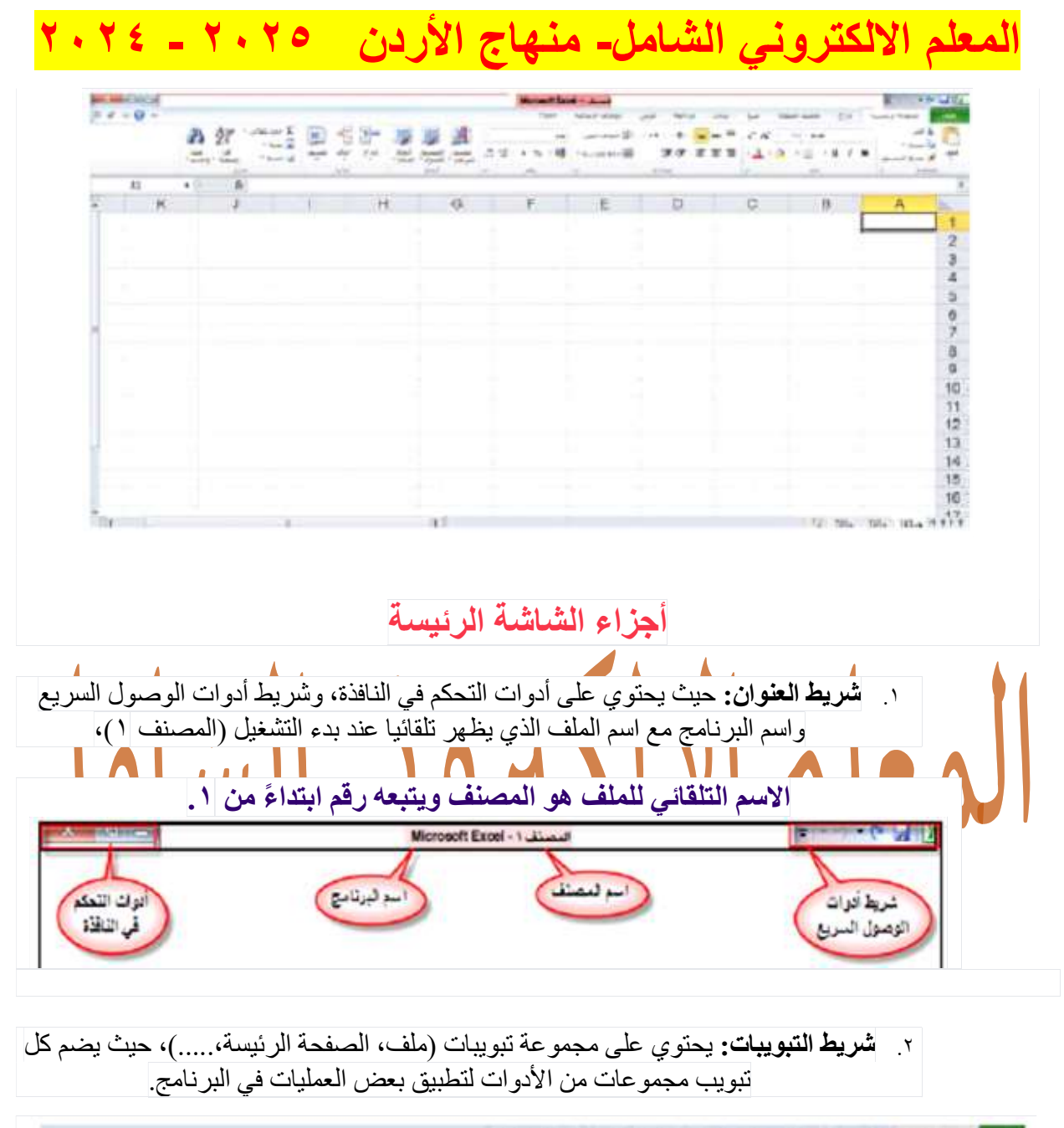

ANGELSHEEM  $x - 2$   $y - 3$   $z - 1$ 

.٣ شريط الصيغة: وهو المكان الذي تظهر فيه محتويات الخلية النشطة في الجدول، حيث يحتوي على زر إدراج الصيغة، وصندوق المرجع الذي يبين عنوان الخلية النشطة.

الخلية النشطة: هي الخلية التي يقع عليها المؤشر.

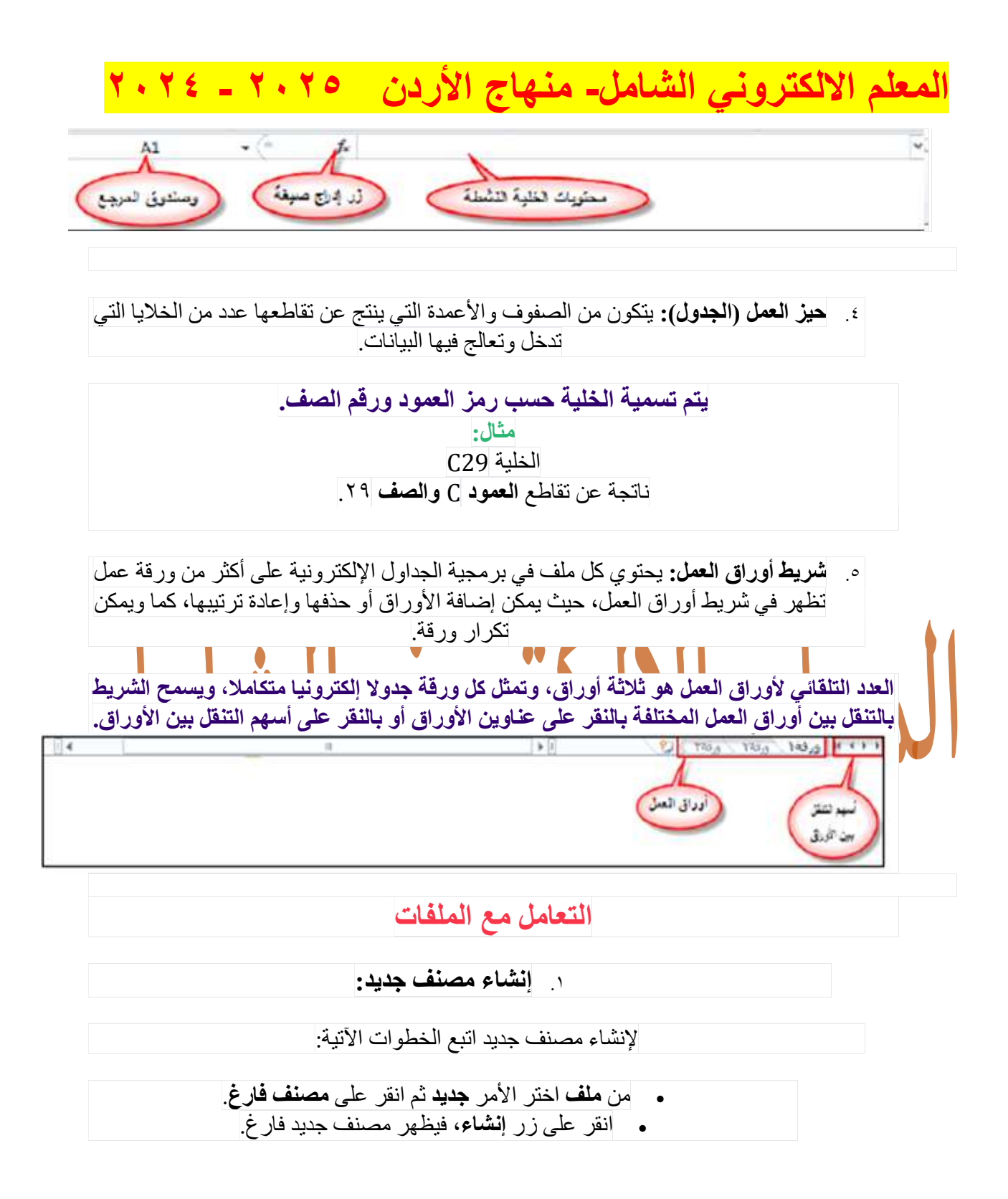

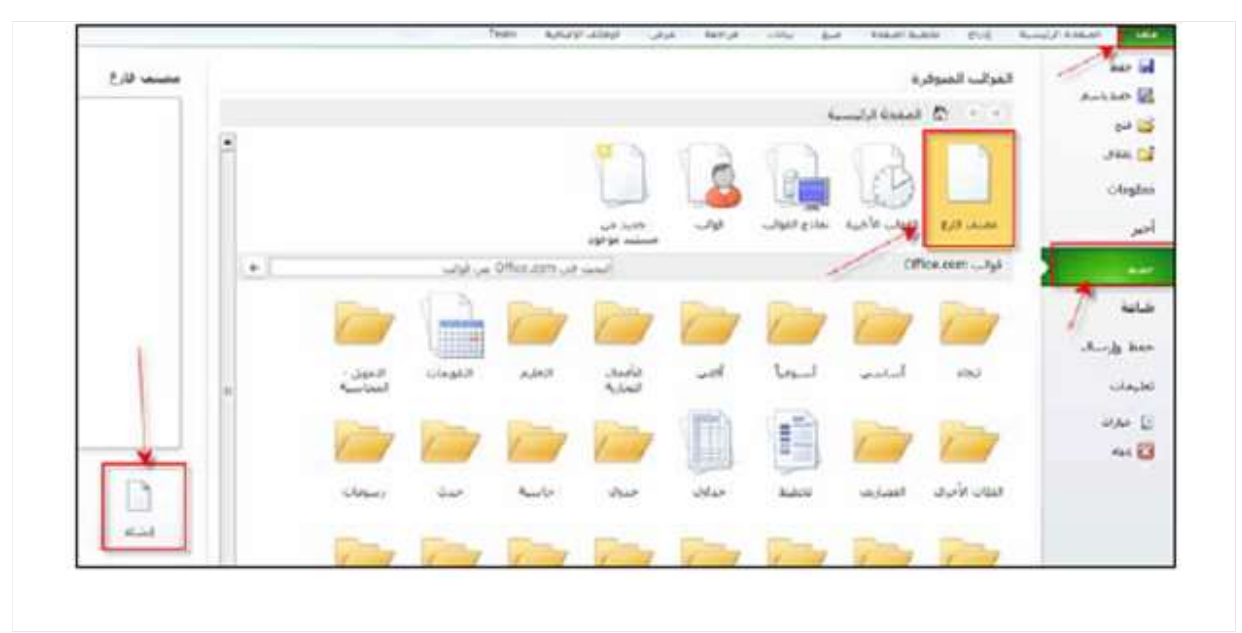

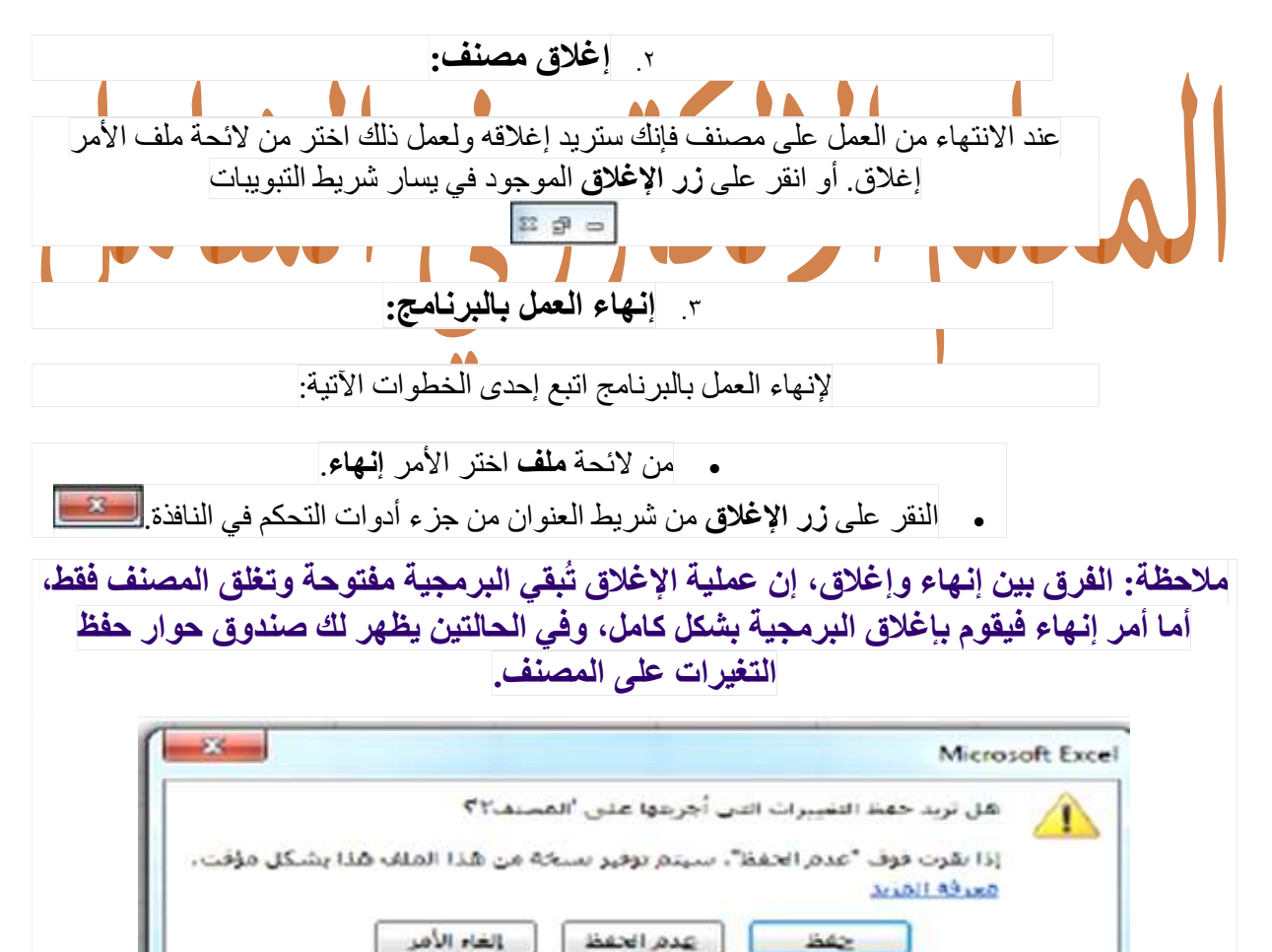

المعلم الالكتروني الشامل- منهاج الأردن ٢٠٢٥ - ٢٠٢٤

**Contract Contract Contract Contract** 

حيث من خلال النافذة يمكننا حفظ التغيرات التي قمت بإجرائها على المصنف، وذلك بالضغط على زر حفظ أو عدم حفظها بالضغط على زر عدم الحفظ أما زر إلغاء الأمر فيعيدك إلى الشاشة الرئيسة دون إغلاق المصنف.

تدريب: اكتب الرقم المناسب أدناه بجانب الجزء المناسب من أجزاء شاشة برمجية الجداول الاكترونية المبينة في الشكل<br>- الخلية النشطة: الارتبي:<br>- الخلية النشطة: الارمز الجمود + رقم الصف).

- . العمود: ٤.
- أوراق العمل: ٥
- حيز العمل: ١
	- الصف: ٢

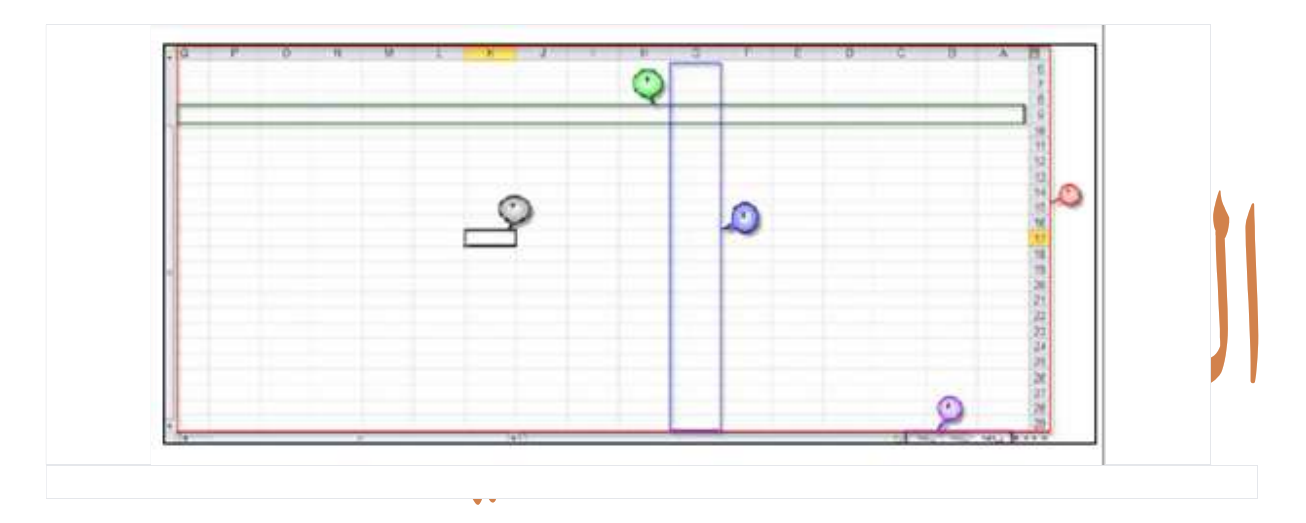